# User Manual Aplikasi JEPIN

*Dikembangkan oleh Pemerintah Kota Pontianak*

BERBASIS WEB DAN ANDROID

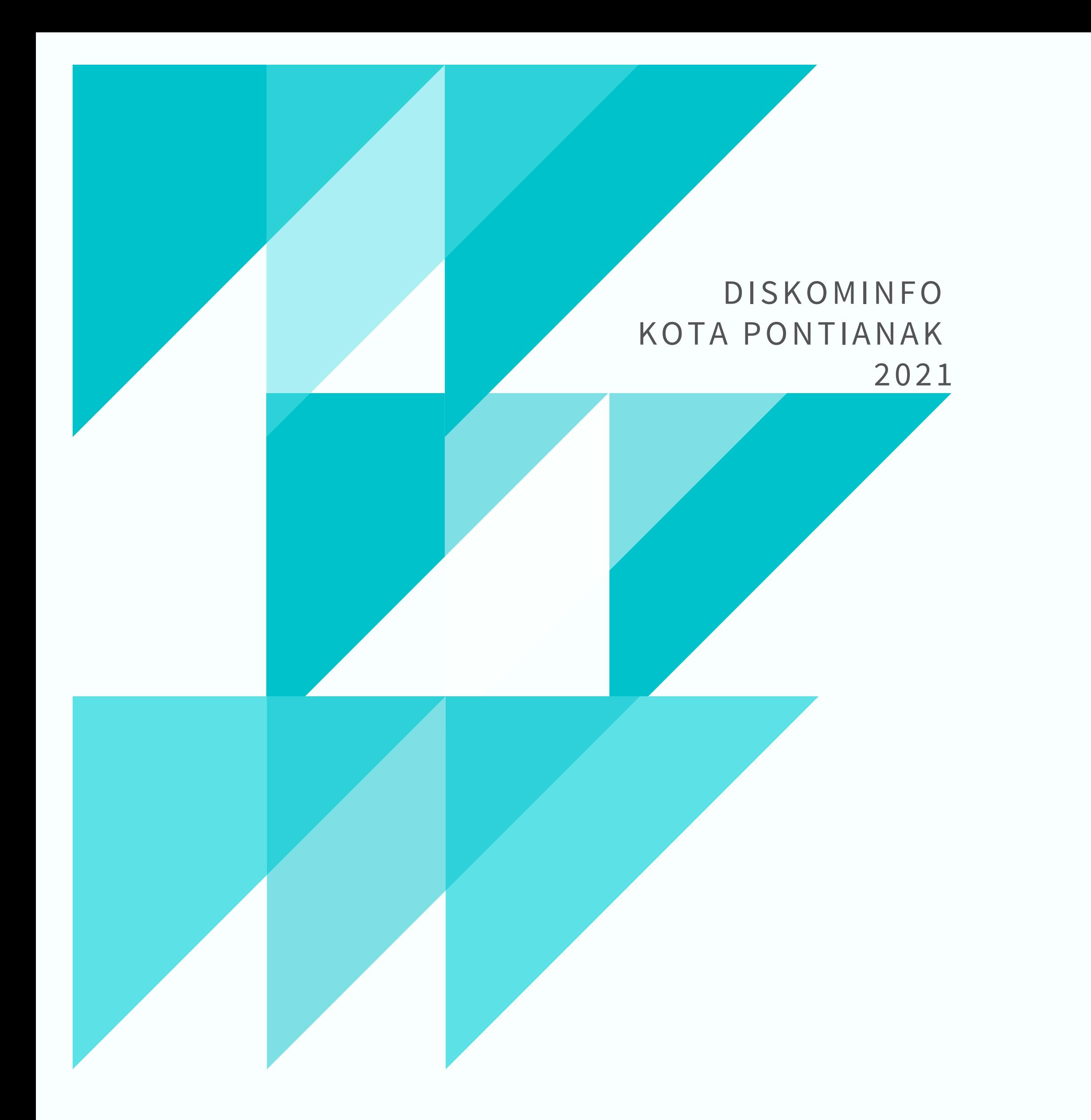

# **DAFTAR ISI**

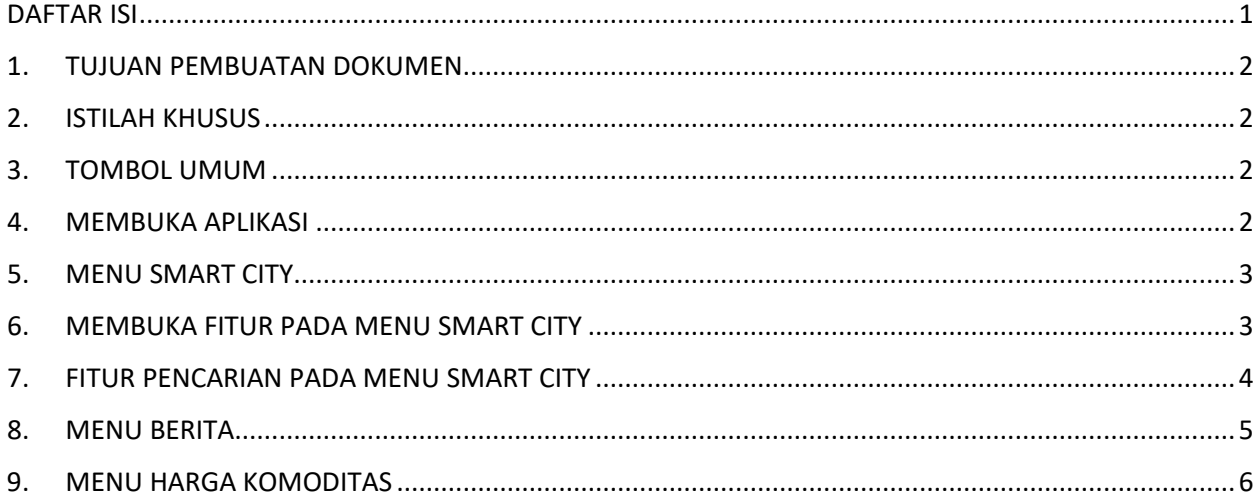

### 1. TUJUAN PEMBUATAN DOKUMEN

Dokumen user manual guide Aplikasi Jendela Pontianak Integrasi Berbasis Website ini dibuat untuk tujuan:

- Menggambarkan dan menjelaskan penggunaan halaman Aplikasi Jendela Pontianak Integrasi Berbasis Website.
- Sebagai panduan konfigurasi penggunaan Aplikasi Jendela Pontianak Integrasi Berbasis Website.

### 2. ISTILAH KHUSUS

- Area teks, area yang dapat diisi dengan data teks.
- Tombol, area pada halaman aplikasi yang dapat ditekan dan memiliki fungsi tertentu.
- Tekan, melakukan klik kiri jika menggunakan *mouse* (sejenisnya) atau menekan sebentar jika menggunakan *touchscreen* / layer sentuh.

### 3. TOMBOL UMUM

Tombol umum adalah tombol yang terdapat hamper disetiap halaman. Penjelasan tombol ini sebagai berikut :

 $\mathbb{E}$ , untuk filter pencarian.

### 4. MEMBUKA APLIKASI

1. Akses menggunakan browser (Google Chrome, Mozilla Firefox) kemudian ketikkan alamat website http://jepin.pontianakkota.go.id pada kotak pencarian.

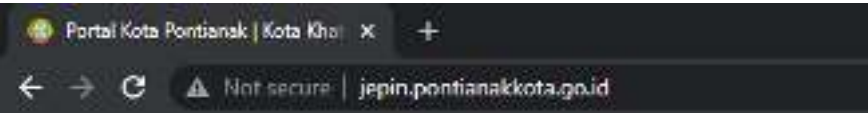

2. Untuk menjalankan Aplikasi Jendela Pontianak Integrasi Berbasis Website tekan menu portal yang diinginkan.

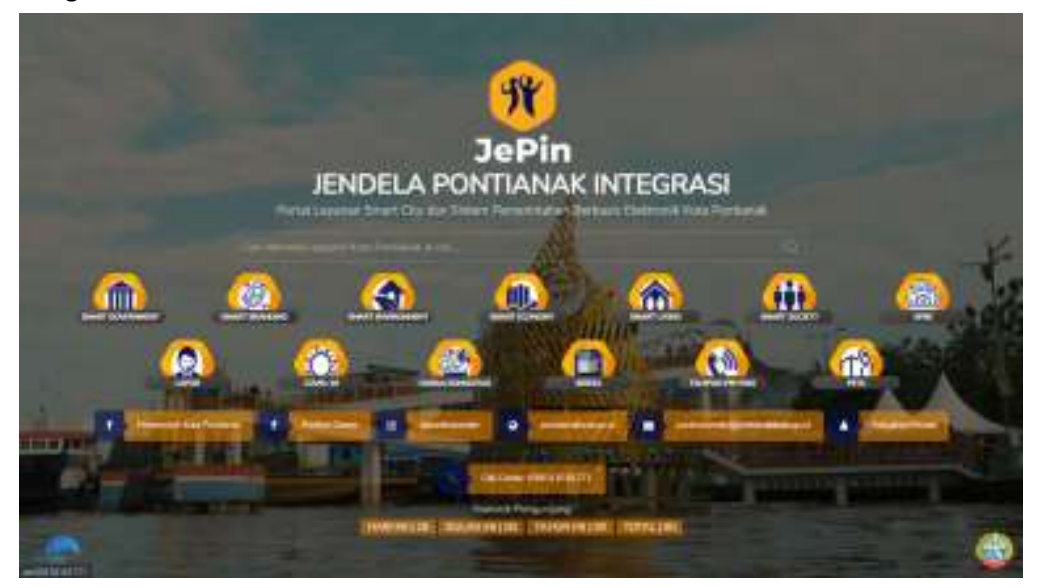

# 5. MENU SMART CITY

Menu Smart City memiliki fitur-fitur yang berfungsi untuk melihat informasi terkait:

- a. Smart Government
- b. Smart Branding
- c. Smart Environment
- d. Smart Living
- e. Smart Society

h. Lapor i. Covid-19

g. SPBE

f. Smart Economy

- j. Harga Komoditas
- k. Berita
	- l. Telepon Penting
- m. Maps

# 6. MEMBUKA FITUR PADA MENU SMART CITY

Untuk membuka informasi pada menu Smart City dapat dilakukan dengan tahapan sebagai berikut:

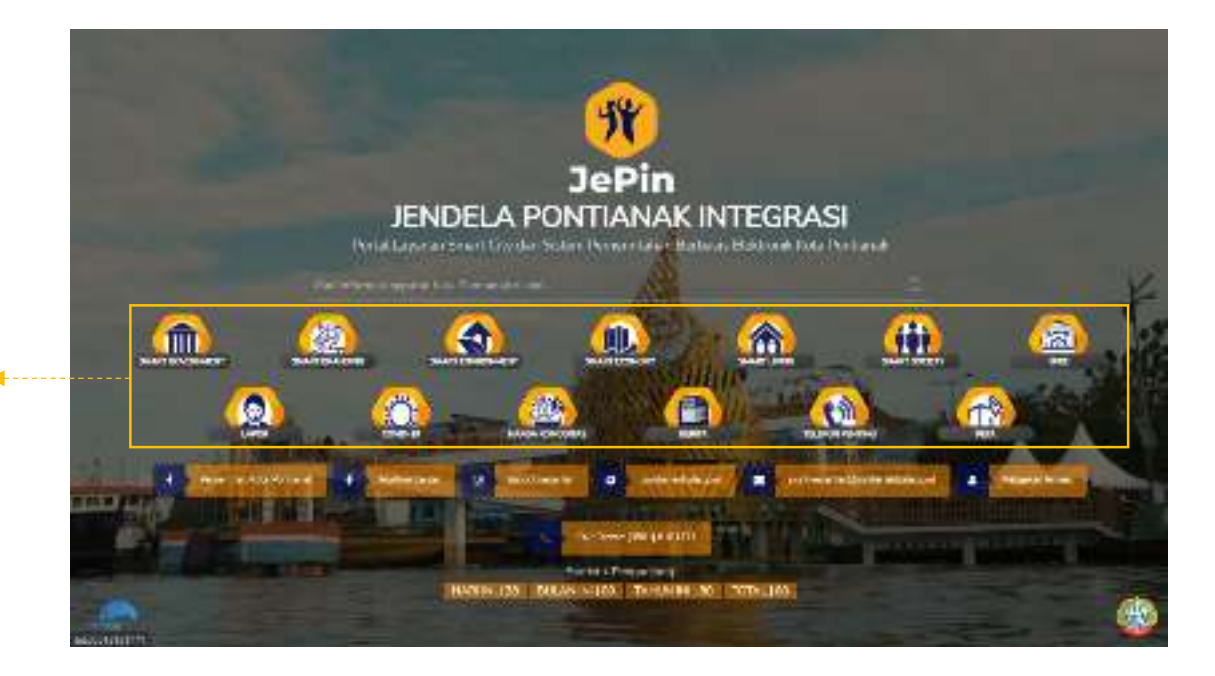

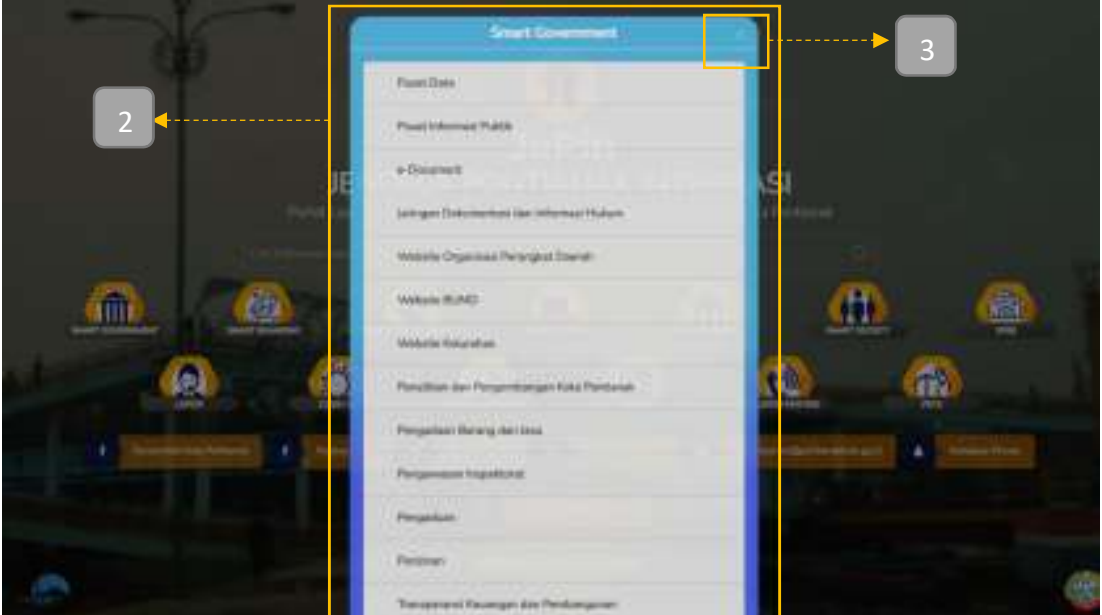

- 1. Pada halaman Smart City **Panah (1)** tekan Icon Menu yang diinginkan untuk membuka informasi yang diinginkan.
- 2. Setelah ditekan menu akan memunculkan pop-up Sub Menu, **Panah (2)** tekan fitur sesuai informasi yang diinginkan maka secara otomatis akan diarahkan pada Sub Menu dan atau langsung ke halaman informasi yang diinginkan.
- 3. **Panah (3)** merupakan tombol tutup jika anda ingin menutup menu atau memilih menu Smart City yang lain.

### 7. FITUR PENCARIAN PADA MENU SMART CITY

Untuk melakukan pencarian pada Menu Smart City dapat dilakukan dengan tahapan sebagai berikut:

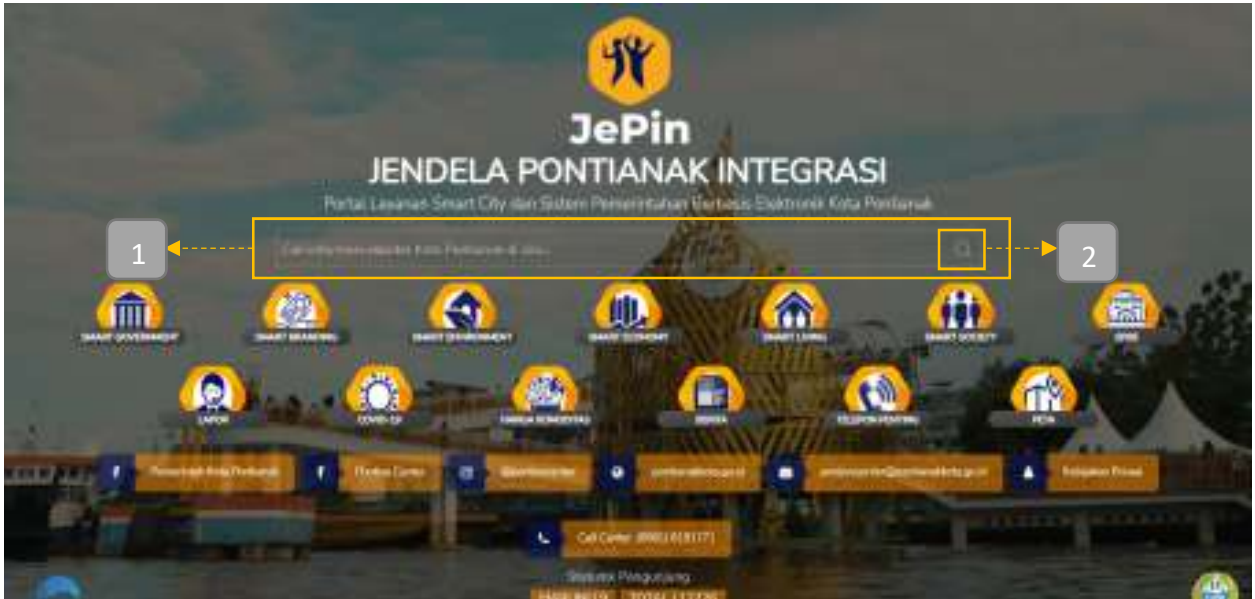

- 1. **Panah (1)** arahkan kursor pada area kotak pencarian informasi.
- 2. Ketikkan informasi yang ingin dicari kemudian tekan tombol cari **panah (2)**.

# 8. MENU BERITA

Untuk masuk ke Menu Berita dapat dilakukan dengan tahapan sebagai berikut:

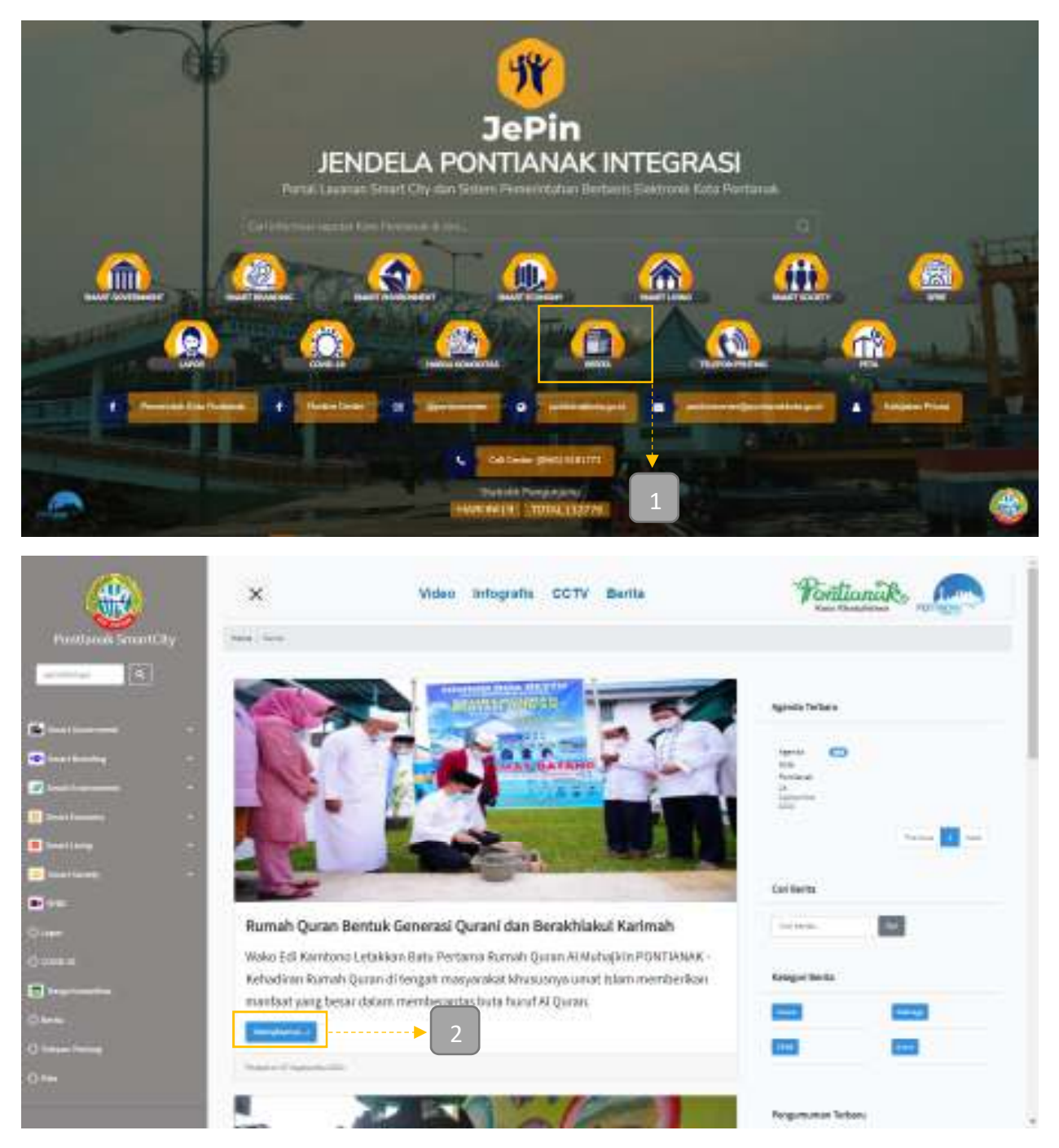

- 1. **Panah (1)** tekan icon menu Berita maka akan otomatis akan diarahkan pada halaman Berita.
- 2. Scroll ke bawah untuk melihat lebih banyak Berita.
- 3. Tekan **panah (2)** untuk melihat detail Berita.

# 9. MENU HARGA KOMODITAS

Untuk masuk ke Menu Harga Komoditas dapat dilakukan dengan tahapan sebagai berikut:

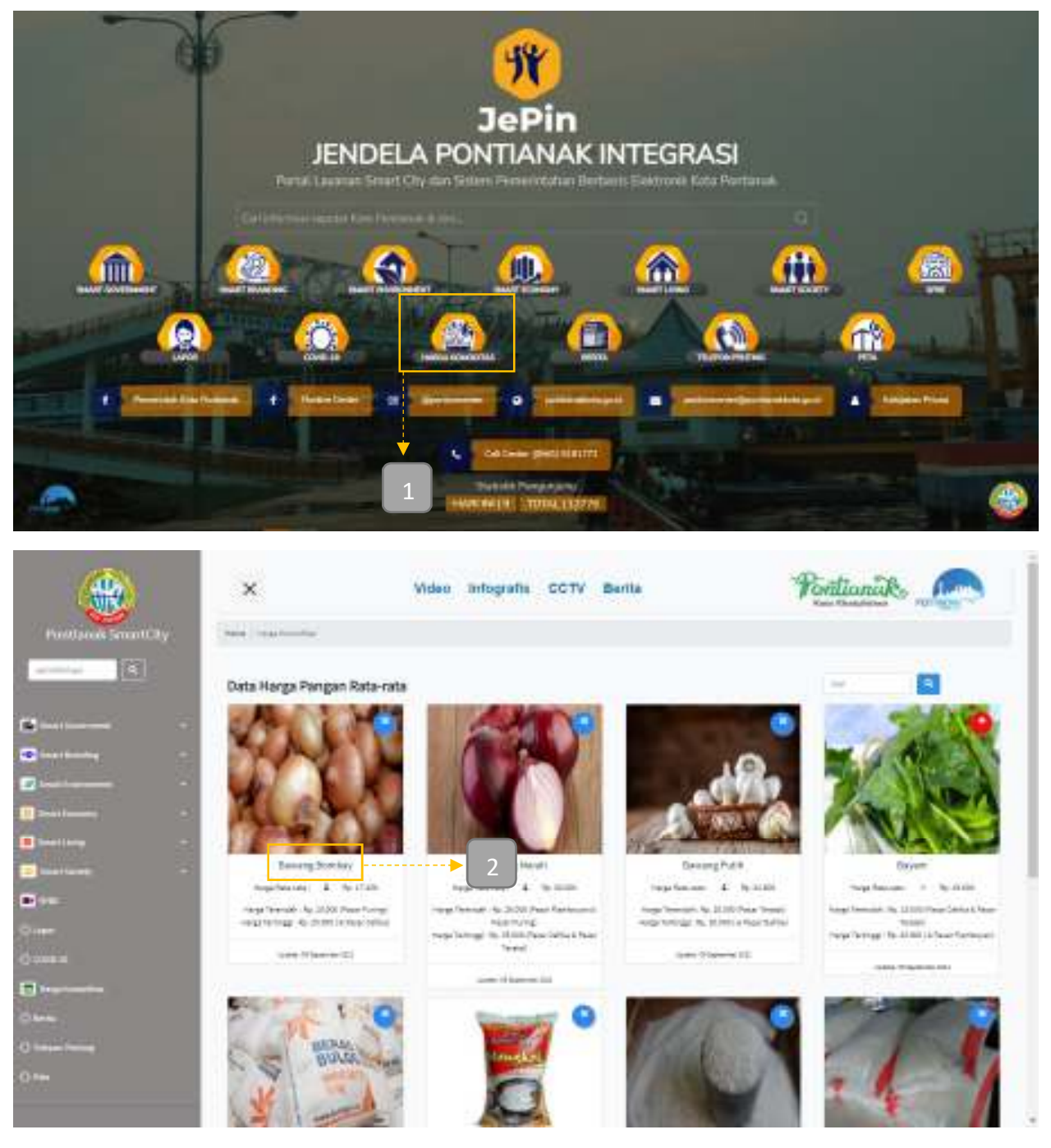

- 1. **Panah (1)** tekan icon menu Harga Komoditas maka akan otomatis akan diarahkan pada halaman Harga Komoditas.
- 2. Scroll ke bawah untuk melihat lebih banyak Harga Komoditas.
- 3. Tekan **panah (2)** untuk melihat detail Harga Komoditas.